## Do it yourself ... -

## Sumario

- 1 Introduction
- 2 Task 1: Work in a shared document without login
- 3 Task 2: Login in Google and create your own documents and share them
- 4 Task 3: Going deeper in Google Drive
  - ◆ 4.1 Task 3.1: Import and convert a document
    - ◊ 4.1.1 Google Docs helps you in English, or other Languages
  - ◆ 4.2 Task 3.2: Other documents
  - ♦ 4.3 Task 3.3: Mobile devices
  - ◆ 4.4 Task 3.4 Google Drive app for your computer
- 5 Exit Card
- 6 Credits

## Introduction

- In this activity you'll accomplish several tasks which will enable you to use Google Drive Documents:
  - Folders
  - Text docs
  - Spreadsheets
  - Presentations
  - Draws
  - Share folders/documents
  - Permissions
  - Import and convert to Google Drive format docs previously created:
    - ◊ Text docs: Word (doc, docx), LibreOffice, OpenOffice (odt)
      - Spreadsheets: Excel (xls, xlsx), LibreOffice, OpenOffice (ods)
      - ◊ Presentations: Powerpoint (ppt, pptx), LibreOffice (odp)
- Also this is a way to forget your USB Stick and have everything synchronized

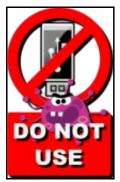

Do it in pairs (or more) ... with a little help from your friends (https://www.youtube.com/watch?v=bRzKUVjHkGk)

## Task 1: Work in a shared document without login

- In this task the teacher will share a couple of documents with you to work in groups.
- First of all log out of google apps if you are in.
- The entire classroom will work with the same two documents.
- The teacher will just share the link associated with the documents, and they do not require your google accounts.

- Each team of two has been given a number by the teacher.
- Press the link that matches your team number and follow the instructions:
- Odd-numbered Teams (1,3,5,7): (Text document)
  - https://docs.google.com/document/d/1jyOli26Bs07vTgNptyxrmCp1pJ3tiqLIYVttSddxyTE/edit?usp=sharing
- Even-numbered Teams (2,4,6,8): (Spreadsheet document)
  - https://docs.google.com/spreadsheets/d/1smFRIad3r0PnpOtI4ZHSCXm37r9RUpOcNFP70Un75yc/edit?usp=sharing

## Task 2: Login in Google and create your own documents and share them

- In this task the member of the team with less experience in Drive will login to Google Drive (http://drive.google.com) or login to Gmail and choose the Drive App.
- If you have the Spanish language, change it into English language in "Configuración".
- Create a folder named Team<X>-Task2. (Change X for your team number)
- Share it with the teachers in read/view way (ask your teacher his/her mail account)
- Share it with your partner in write/edit mode.
- Share it with one member of another team in write/edit mode, as follows:
  - ◆ Team 1 <-> Team 2
  - ♦ Team 3 <-> Team 4
  - ◆ Team 5 <-> Team 6
  - ◆ Team 7 <-> Team 8

• Each team has a number (see the number in the top of your computer).

- Odd-numbered Teams (1,3,5,7): (Google Drawings)
  - Create a graphic organizer using Google Drawings
  - You can use these images as examples or create your own diagram
- Diagram examples

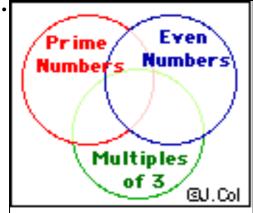

Team 1: Name document and graphic: Venn Diagram

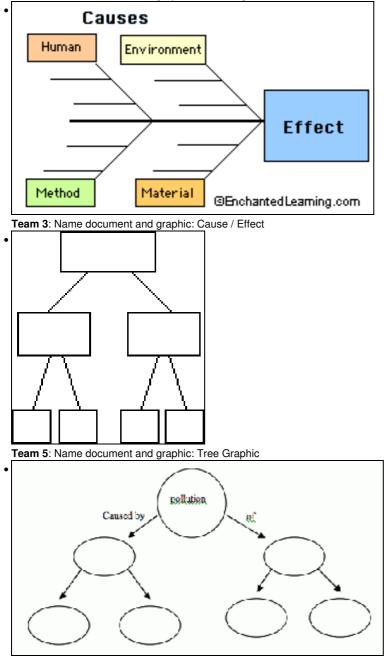

Team 7: Name document and graphic: Concept Map

### • Even-numbered Teams (2,4,6,8): (Google Slides)

- Create a two-slide presentation using Google Slides, that includes:
  - $\diamond$  Name of the document: The province .... (Your choice).
  - First slide: Title, authors and date
  - **Second slide**: The images of arms and flags of the province chosen.
- Share your experiences with the group designated below:
  - ◆ Team 1 <-> Team 2
  - ♦ Team 3 <-> Team 4
  - ◆ Team 5 <-> Team 6
  - ◆ Team 7 <-> Team 8

#### • Questions:

- Can members of one team edit the documents of the other team?
- ◆ Can you check who modified the document and when? (Click on "All changes saved in Drive")

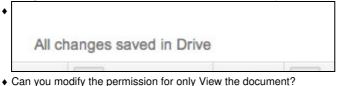

# Task 3: Going deeper in Google Drive

• You can keep on practising by choosing one or more of the following additional tasks.

#### Task 3.1: Import and convert a document

- You have a lot of documents (Text, Presentations, Spreadsheets) created with tools like MS Word, MS Excel, MS Power Point, LibreOffice, OpenOffice, etc,
- You may wish to import your own stuff to your Google Drive account.
- You can do it, by using "Drag & Drop" or uploading it.
- Also, you can convert those documents to Google Format and then you can manipulate them as you like, wherever you are, and within any device.
- There's no need to be concern about having to save your document or synchronize your data.
  - After importing a document (Text document for example) just right click on it and select: Open with ... -> Google docs. And you'll have both documents, the original and the new one in google format, to continue working on.
  - If you want, you can now delete the original one.

#### • Practice:

.

- Download this file: Media:Piale\_Phase\_C\_Vocabulary.odt to your computer.
- Import it to any folder in your Google Drive Account
- ♦ Convert it to Google Format

#### Google Docs helps you in English, or other Languages

- Open the last converted document.
  - Find the word appearing in row 12.
  - Right click on this word and click **Define ...'** to get the definition of the word.
  - Copy the definition under the proper column.

## Task 3.2: Other documents

- There are many applications around Google Drive, that you can easily add to your account.
- Just click New > More -> Connect more apps ... .
- For example:
  - ◆ Database: Google Fusion Tables
  - + Flow charts and diagrams: Lucid Charts
  - Convert PDFs: several apps.
  - ♦ Etc.

#### • Practice:

• Use one of those applications to develop whatever document you like.

#### Task 3.3: Mobile devices

• Install in your mobile device or tablet the Google Drive App and check that you have all your work on it.

#### Task 3.4 - Google Drive app for your computer

• At home, you can install in your computer Google Dive App, and you can have everything also in your computer and you can **work offline** if you don't have internet conection.

## **Exit Card**

- When you finish your tasks please give us feedback answering the following Exit Card.
- This Exit Card was created using one of the Google Drive applications: Google Forms.

https://docs.google.com/forms/d/lLusiSYKOdc-UGRyBWIs-YRNfi5MvVP-CHU2VhplSFH0/viewform

## Credits

.

- PIALE 2014 PROGRAM PHASE C
- José Ricardo Paredes Pampín
- Belén Baldonedo Del Río
- Adolfo Saá Sarria
- Carlos Carrión Álvarez

That's all folks!!! - The devil is in the detail